**AWS Black Belt Online Seminar**

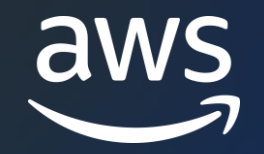

# **Amazon Monitron Part 2(設定編)**

産業設備異常の予兆検知で 計画外のダウンタイムを削減

伊藤 ジャッジ向子

Solutions Architect 2023/10

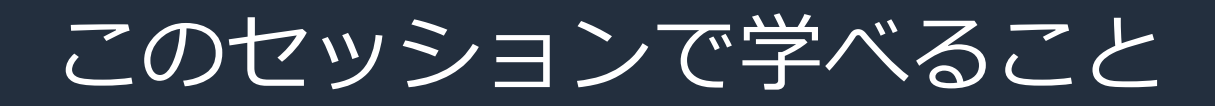

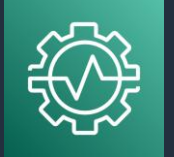

• Amazon Monitron 導入前とセットアップ時の手順と監視

#### ※Amazon Monitronのご紹介としくみの解説は Part 1 (基本編) をご覧ください

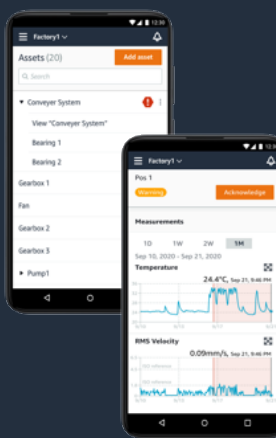

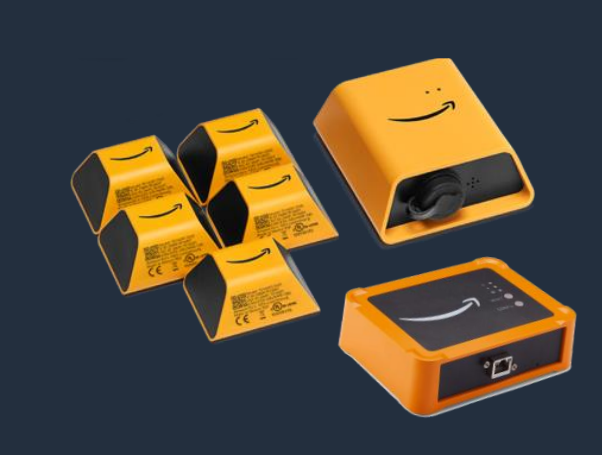

### Amazon Monitron

#### Amazon Monitron による設備の異常検出

回転機器の温度や振動データを Monitron センサーが収集し、機械学習を使って分析、潜在的な障害 を検知してダウンタイム発生を防止

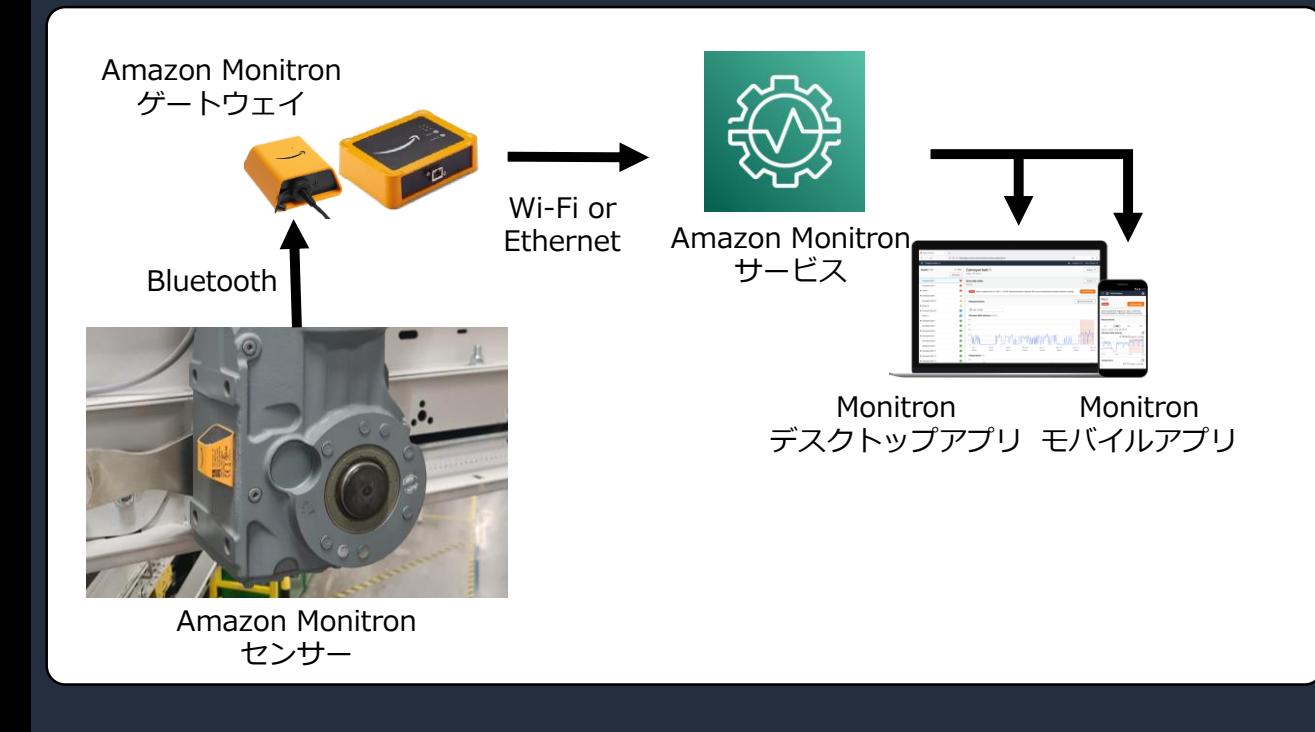

#### **ユースケース** 多量の機器への人力メンテナンス作業を軽減

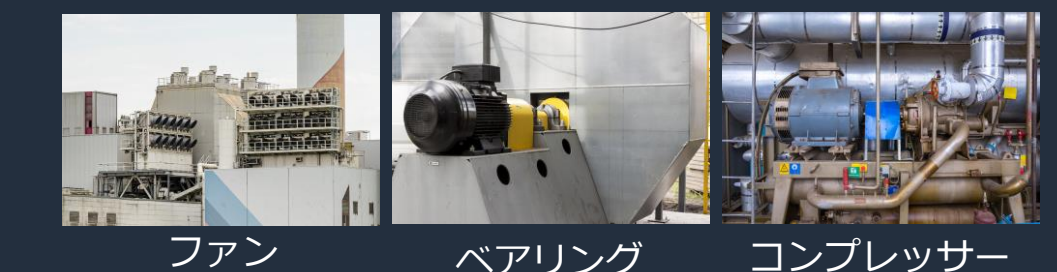

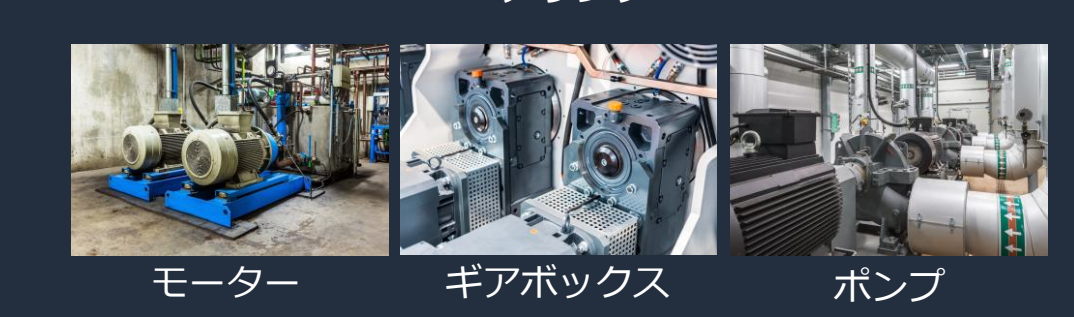

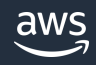

### アジェンダ (Amazo Monitron シリーズ)

- 1. 産業設備のメンテナンスにおける課題と Amazon Monitron の付置づけ
- 2. Amazon Monitron のしくみ
- 3. Amazon Monitron 利用方法
- 4. Amazon Monitron と 他の AWS サービスとの連携

Part 1 Part 3で 角华言兑 Part 2 (このセッション)

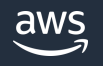

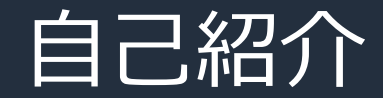

名前:伊藤ジャッジ向子 (Ito, Judge Sakiko)

所属:アマゾン ウェブ サービス ジャパン合同会社 エンタープライズ技術本部 製造グループ ソリューションアーキテクト

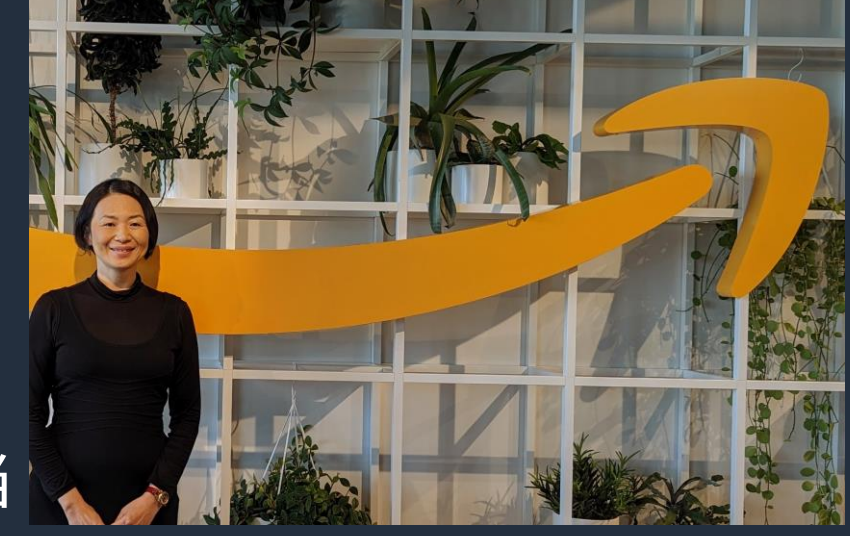

経歴:製造業で医療アプリケーション開発@ U.S. を経て2016年よりAWS サポート → 製造業担当

好きなAWSサービス:AWS IoT Core & 開発支援系サービス群

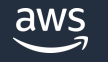

# Amazon Monitronの 利用方法

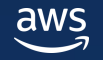

- **1. ハードウェアを購入**
- 2. AWS アカウントの準備
- 3. プロジェクト・ユーザー作成
- 4. ゲートウェイを設置し登録
- 5. アセットを追加
- 6. センサーを設置しアセットへペアリングする
- 7. モバイルアプリによるアセットの監視
- 8. アラームの確認と対応aws

日本でのご利用向け

### Amazon Monitronの利用を開始

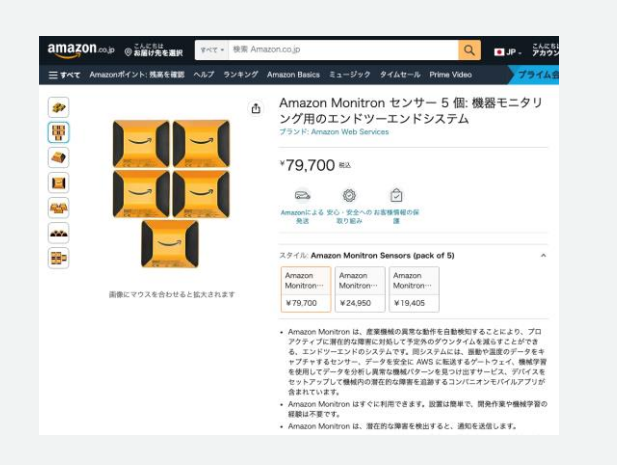

**ゲートウェイと センサーの購入**

1. センサーやゲートウェイを Amazonビジネス または Amazon.co.jp で購入する

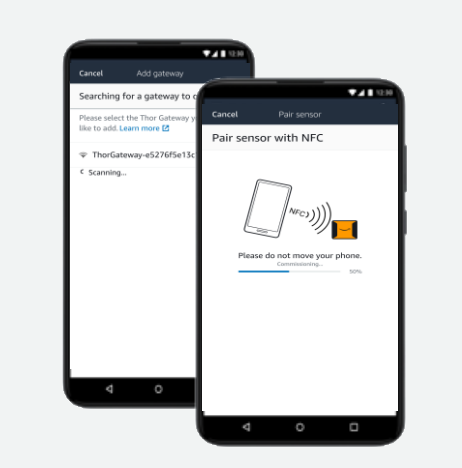

#### **設定とインストール**

- 1. Amazon Monitronのコンソールで プロジェクトを作成する
- 2. Amazon Monitronモバイルアプリを 使用してAmazon Monitronセンサー を関連づける
- 3. 設備を登録する
- 4. Amazon Monitronセンサーを設備に 設置する

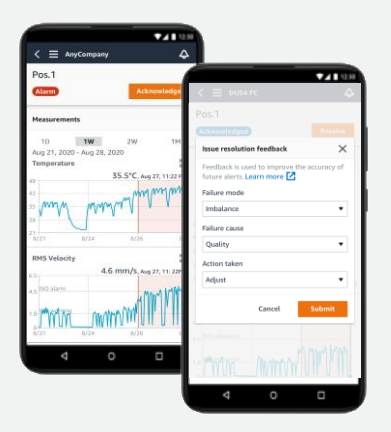

#### **監視と管理**

- 1. Amazon Monitronセンサーが自動的にAWS に接続し、機器の監視を開始
- 2. 潜在的な故障を検知した場合にアラートを 受け取る
- 3. Amazon Monitronのモバイルまたは ウェブアプリを使用して、センサーの 測定値を表示し、フィードバックを実施

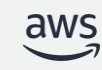

© 2023, Amazon Web Services, Inc. or its affiliates.

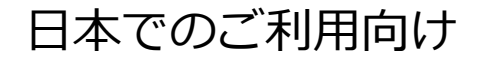

#### Amazon Monitronの料金 (2023年10月時点)

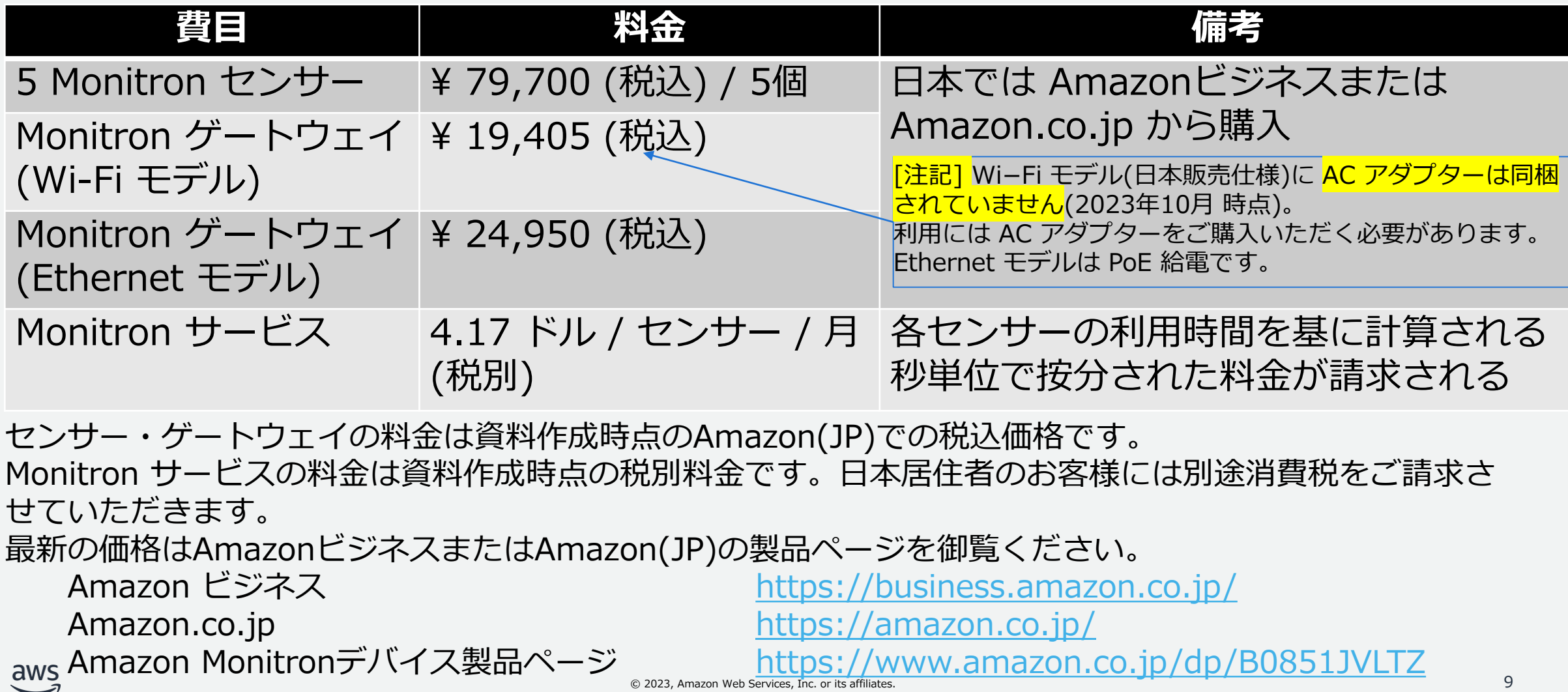

- 1. ハードウェアを購入
- **2. AWS アカウントの準備**
- 3. プロジェクト・ユーザー作成
- 4. ゲートウェイを設置し登録
- 5. アセットを追加
- 6. センサーを設置しアセットへペアリングする
- 7. モバイルアプリによるアセットの監視
- 8. アラームの確認と対応

#### セットアップ時の注意点

- ① シングル AWS アカウントでセットアップを進めると、バックグ ラウンドで AWS Organizations と IAM Identity Center が有効 化されます
	- → Monitron 専用の AWS アカウントを作って実施することを推奨
- 2 Gateway のペアリングを Project 階層ではやらない

3 Userの管理イ务がなるでTAM Toentity Centerios

→ サイトを作ってからサイトを選択してGatewayをペアリングする 後でまたお話します

Monitron の 管理階層を

→ IICでユーザーを登録してから、Monitron AppでProjectやSiteの 権限を付与する

### Amazon Monitron の ID 管理

AWS IAM Identety Center (IIC, AWS SSO の後継) を利用

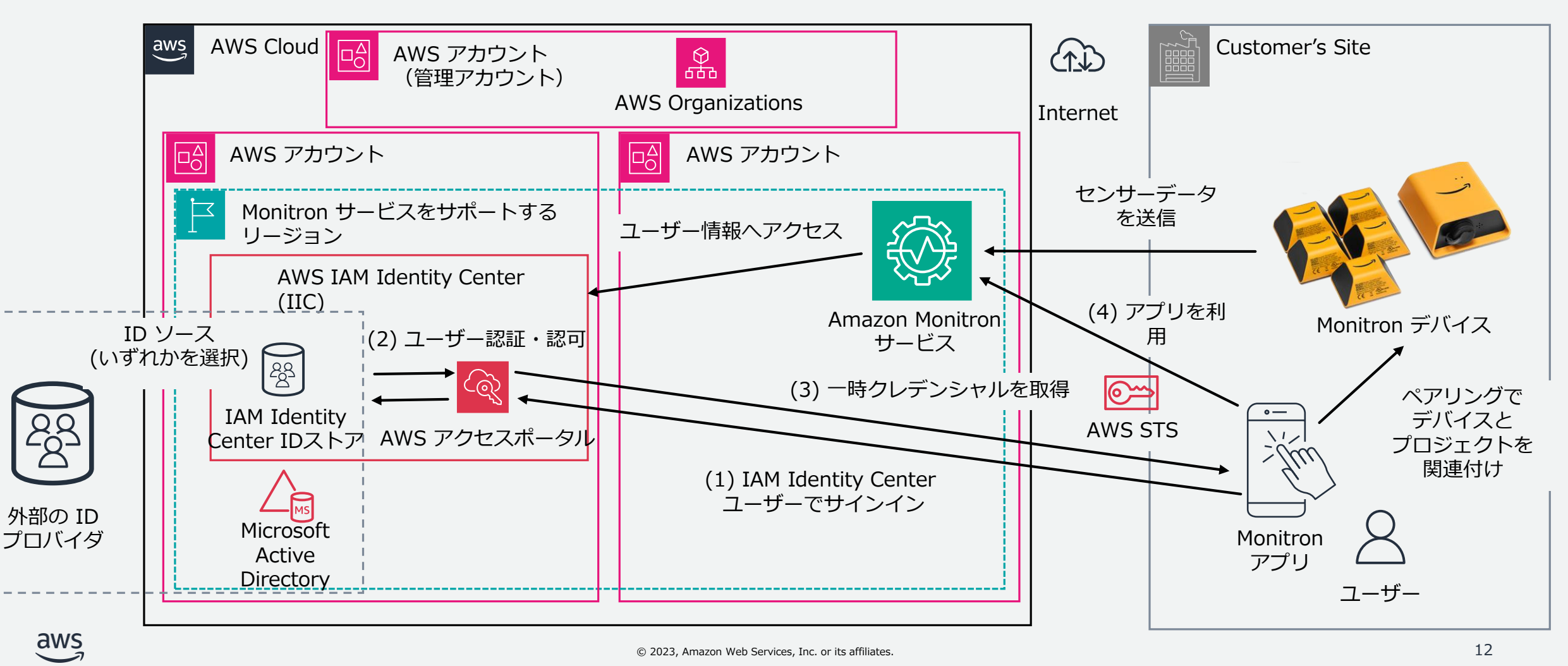

#### AWS アカウントの準備

• 利用する Amazon Monitron サービスと 同じリージョン(\*1) の AWS IAM Identity Center (AWS SSO の後継) 内で**有効化する必要**があります。

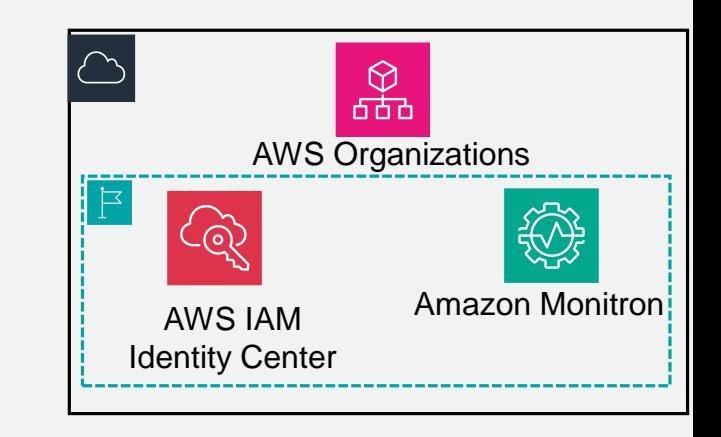

(\*1) 2023年 10月現在、Amazon Monitron サービスは米国東部 (バージニア北部) およ び欧州 (アイルランド)、オーストラリア(シドニー) でご利用いただけます。

- AWS IAM Identity Center を有効化するには AWS Organizations の利 用と**管理アカウントによる承認**が必要です。
- AWS IAM Identity Center, AWS Organizationsを利用していない場合、 Amazon Monitron サービスの**初回設定処理で自動的に有効化**されます。

上記を満たす組織内AWSアカウントの準備が困難な場合、 Amazon Monitron 専用のAWSアカウント作成をご検討ください

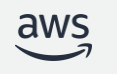

- 1. ハードウェアを購入
- 2. AWS アカウントの準備
- **3. プロジェクト・ユーザー作成**
- 4. ゲートウェイを設置し登録
- 5. アセットを追加
- 6. センサーを設置しアセットへペアリングする
- 7. モバイルアプリによるアセットの監視
- 8. アラームの確認と対応

# Amazon Monitron の開始方法 初期設定から利用開始までの手順があります

Amazon Monitron スタートガイド

[https://docs.aws.amazon.com/ja\\_jp/Monitron/latest/getting-started-guide/gsg-getting-started.html](https://docs.aws.amazon.com/ja_jp/Monitron/latest/getting-started-guide/gsg-getting-started.html)

- プロジェクトのセットアップ
- アセットの追加とデバイスのインストール
- 警告とアラームの理解

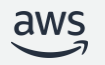

AWSマネジメントコンソールへ移動

- 1. Amazon Monitron サービスを利用可能な リージョンを選択 **※海外リージョンを使用でも、日本国内から使えます**
- 2. Amazon Monitron ダッシュボードを表示
- 3. Create Project を選択

Machine Learning

#### **Amazon Monitron** End-to-end system for equipment monitoring

Amazon Monitron is an end-to-end system that automatically detects abnormal behavior in industrial machinery, enabling you to take proactive action on potential failures and reduce unplanned downtime.

**Monitron Gateway** 

Automatically transfer

ensor data to AW!

**Monitron Servic** 

Analyzes sensor dat

using vibration ISO<br>standards and ML

et up hardware and receiv-

otifications on abnorma

[Option+S]

**Start monitoring equipment** 

 $\odot$ 

N. Virginia

Create a project to start monitoring your assets. Use the Getting Started Guide.

**Create project** 

Don't have Amazon Monitron Sensors and Gateways? Order here.

#### **Pricing**

 $\boldsymbol{\Omega}$ 

 $\Delta$ 

Amazon Monitron includes both one-time device purchase costs for the sensors and the gateways, and an ongoing pay-as-you-go service fee per Monitron Sensor in use. There are no additional upfront fees and no longterm commitments. View pricing details Z

#### <https://docs.aws.amazon.com/Monitron/latest/getting-started-guide/step-1.html>

**Amazon Monitro** 

equipment monitoring<br>system to enable predicti

End-to-end ML-hased

**Monitron Senso** 

Captures vibration<br>and temperature data

How it works

## プロジェクト作成

- Project details 画面で Project name にプロ ジェクト名を入力
- (オプション) Data encryption オプションで、 AWSが生成する暗号鍵を用いる(デフォルト) か独自の暗号鍵を指定するかを指定
- (オプション) プロジェクトにタグを指定するこ とが可能

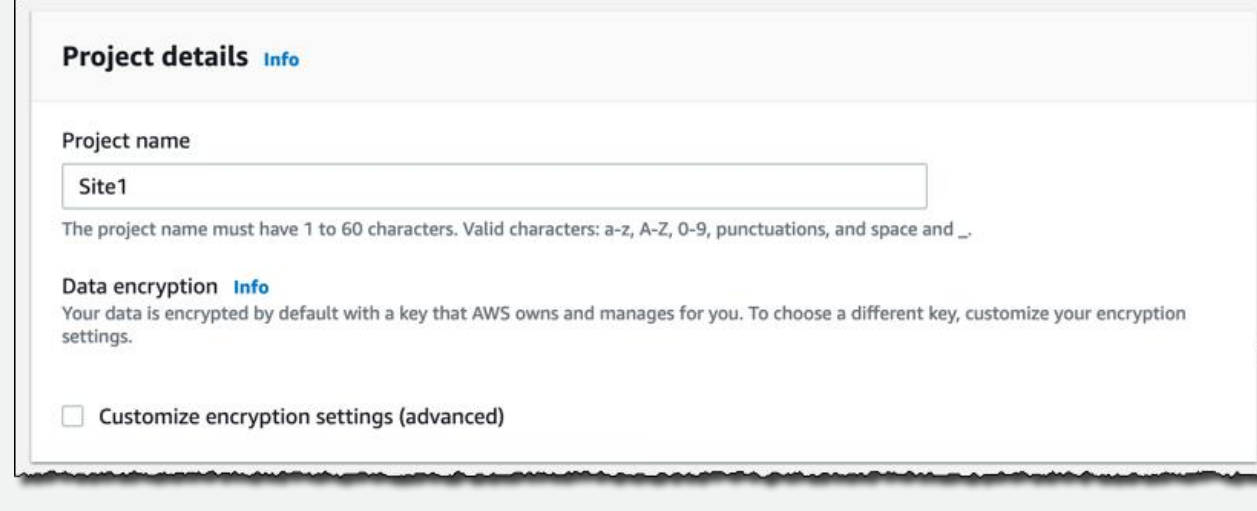

• "Next"を選択

<https://docs.aws.amazon.com/Monitron/latest/getting-started-guide/step-1.html>

#### Amazon Monitron の管理階層 Add admin user

- 1. Project (プロジェクト)
- 2. Sites(サイト)
- 3. Assets(アセット)
- 4. Positions(ポジション)

Select the users in your organization's directory to add as project admins. You can also create a user if the person is not in the directory.

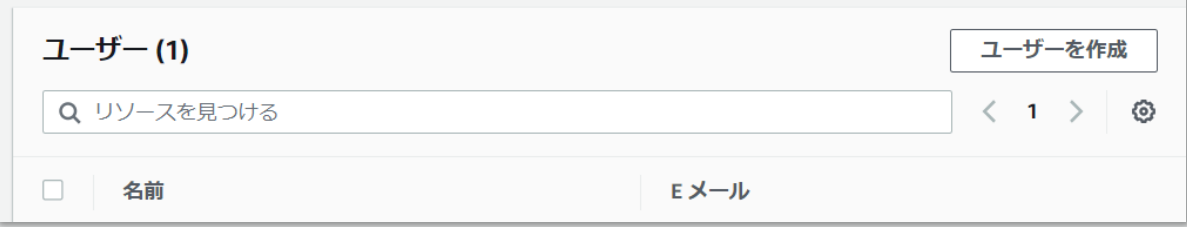

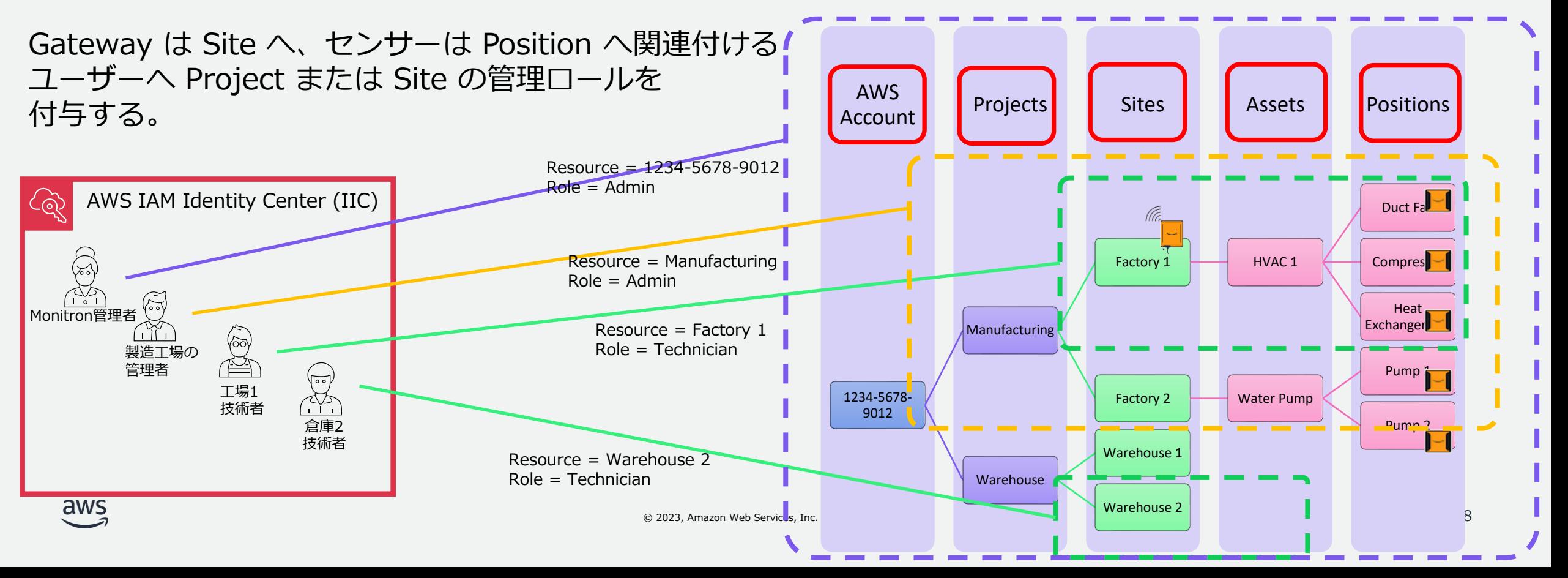

セットアップ時の注意点

- ① シングル AWS アカウントでセットアップを進めると、バックグ ラウンドで AWS Organizations と IAM Identity Center が有効 化されます
	- <u>→ Monitron 専用の AWS アカウントを作って実施することを推奨</u>
- ② Gateway はサイトにペアリングする
	- → サイトを作ってからサイトを選択して**Gateway**をペアリングする
- 3 Userの管理は、IAM Identity Centerから
	- → IIC でユーザーを登録してから、Monitron Appで Project や Site の 権限を付与する

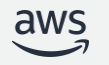

Monitron の

管理階層を

理解する

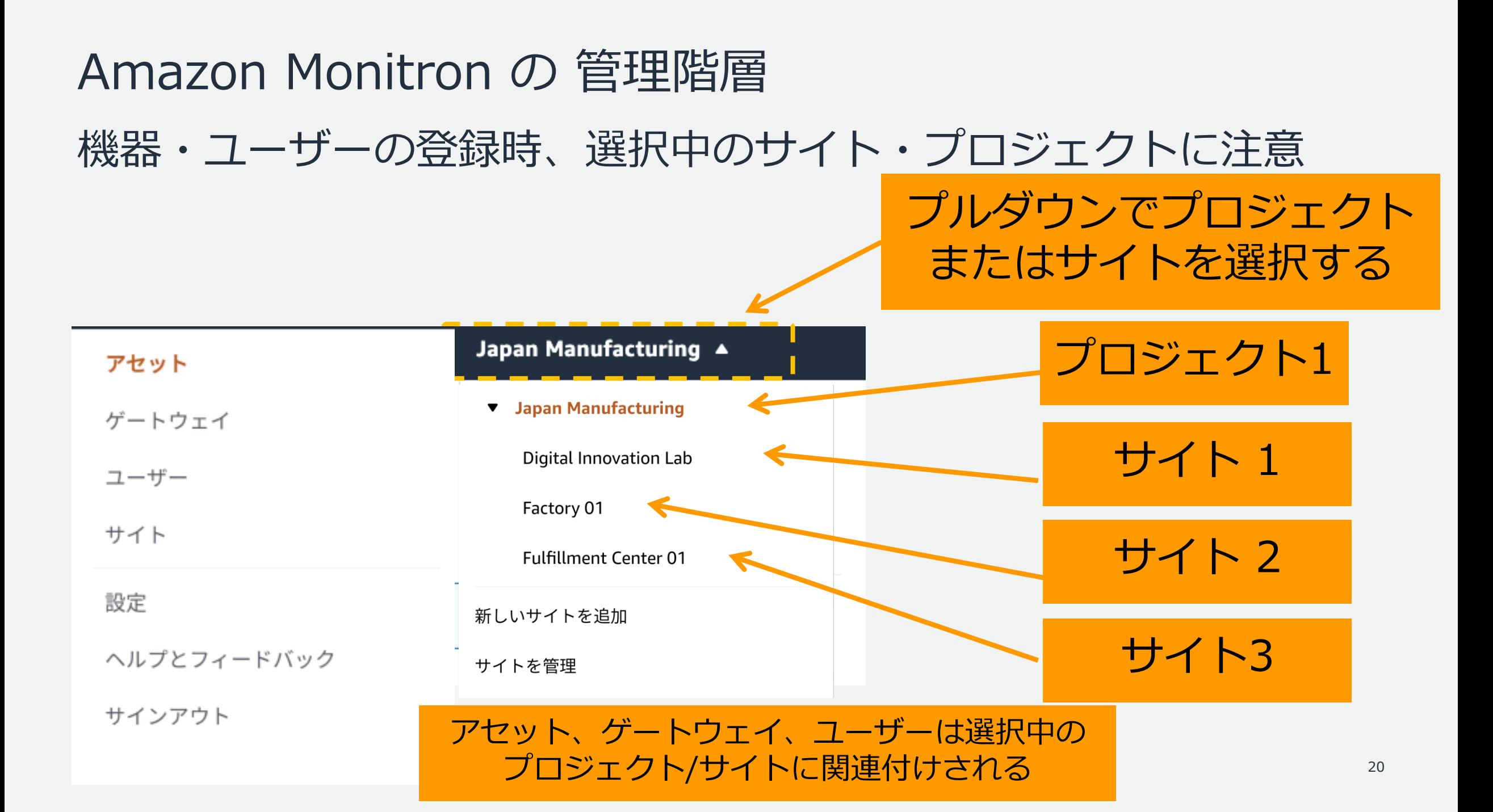

ユーザー作成

#### アプリ上でMonitron 用の管理者ユーザーを作成します

ユーザーは IAM Identity Center (IIC) が管理します。

- IIC が無効の場合、Monitron プロジェクトと同一リージョン上で IIC の有効化が行われます。
- IIC を有効化する際にAWS Organizations が無効の場合、 Monitron プロジェクトと同一リージョンに **AWS Organizations が有効化**されます。

Add user 画面で既に IAM Identity Center (IIC) に登録してあるユーザーにロール (管理者/技術者/閲覧者)を割り当てます。 EMAILをユーザーに送り、ユーザーをプロジェクトへ招待することができます。

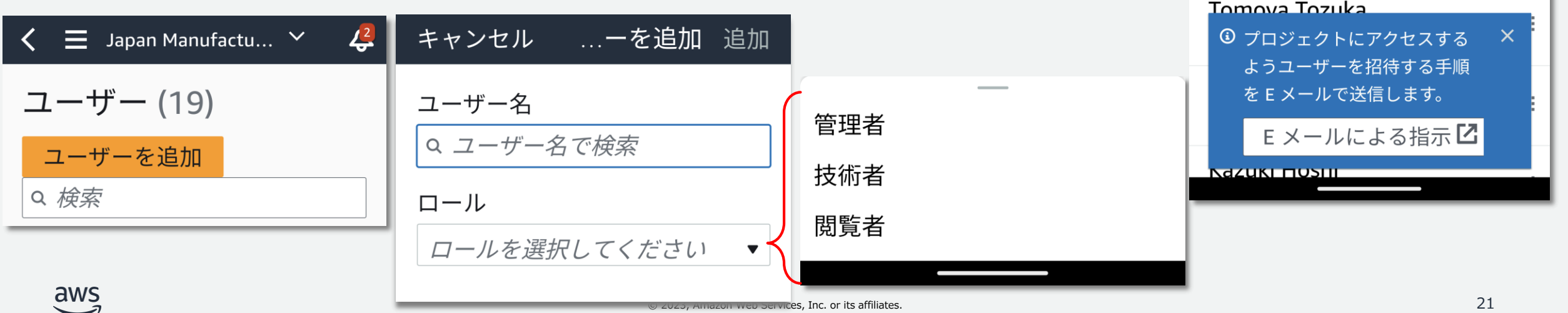

<https://docs.aws.amazon.com/Monitron/latest/getting-started-guide/step-1.html>

© 2023, Amazon Web Services, Inc. or its affiliates.

#### セットアップ時の注意点

- ① シングル AWS アカウントでセットアップを進めると、バックグ ラウンドで AWS Organizations と IAM Identity Center が有効 化されます
	- → Monitron 専用の AWS アカウントを作って実施することを推奨
- ② Gateway のペアリングを Project 階層ではやらない
	- → サイトを作ってからサイトを選択して**Gateway**をペアリングする

Monitron の 管理階層を 理解する

③ Userの管理は IAM Identity Centerから

→ IAM Identity Center でユーザーを登録してから、Monitron Appで ProjectやSiteの権限を付与する

- 1. ハードウェアを購入
- 2. AWS アカウントの準備
- 3. プロジェクト・ユーザー作成

#### **4. ゲートウェイを設置し登録**

- 5. アセットを追加
- 6. センサーを設置しアセットへペアリングする
- 7. モバイルアプリによるアセットの監視

8. アラームの確認と対応

ゲートウェイを登録する

#### センサーから20~30m以内で、1ゲートウェイあたりセンサー数は 平均10-20個が目安

- 1. ゲートウェイを電源接続し、上部のLEDライトが黄色と青色で交互に点滅す ることを確認
- 2. 側面にあるボタンを押し、コミッショニングモードにしてください。する と、ライトが速く点滅します。
- 3. モバイルアプリから**事前に作ったサイトを選択**し、その後「ゲートウェイ を追加」を選択し、ゲートウェイを検索
- 4. 検索後、ゲートウェイがサイトに登録されます。

キャンセル …追加

接続するゲートウェイの検 索中

Monitron ゲートウェイの電源が入 っており、コミッショニングモード になっていることを確認します (ケ ースのボタンを短押しします)。 詳細口

スキャンしています...

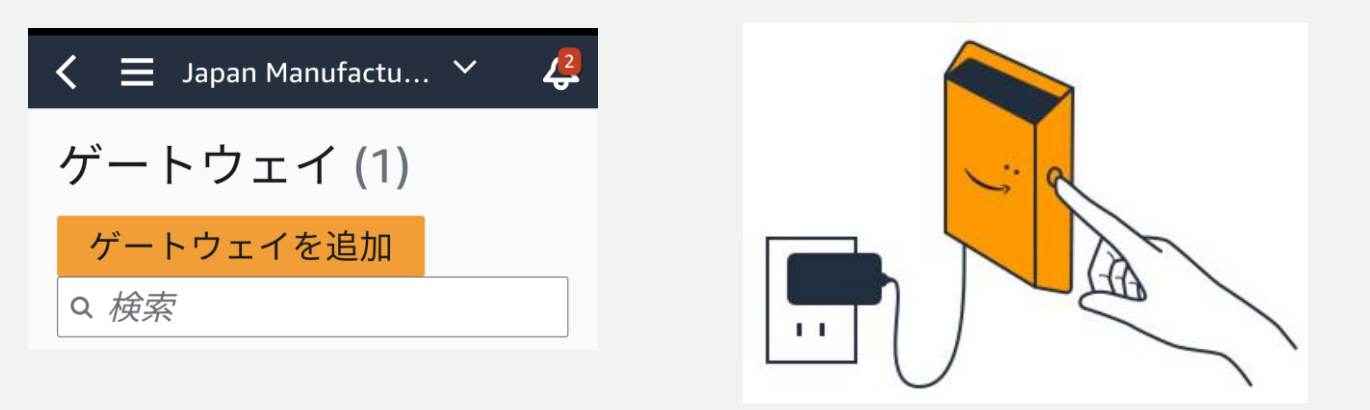

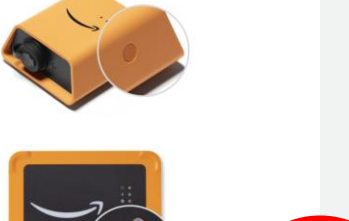

© 2023, Amazon Web Services, Inc. or its affiliates.

<https://docs.aws.amazon.com/Monitron/latest/getting-started-guide/step-2.html>

- 1. ハードウェアを購入
- 2. AWS アカウントの準備
- 3. プロジェクト・ユーザー作成
- 4. ゲートウェイを設置し登録
- **5. アセットを追加**
- 6. センサーを設置しアセットへペアリングする
- 7. モバイルアプリによるアセットの監視
- 8. アラームの確認と対応

#### アセットを追加する

Monitron では「アセット」という概念で監視対象設備を管理します。 1つのアセットには複数の機器とセンサーを紐付けることが できます。

1. Monitron アプリでアセットの追加を選択します。

2. アセット名にアセットの名称を入力します。

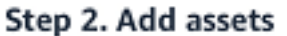

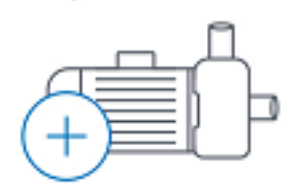

Register assets that you would like to monitor. Learn more LZ

Add asset

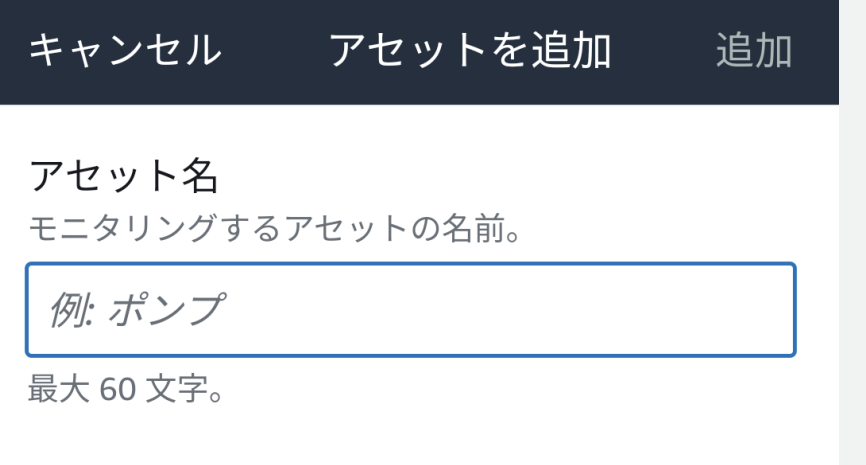

<https://docs.aws.amazon.com/Monitron/latest/getting-started-guide/step-3.html>

- 1. ハードウェアを購入
- 2. AWS アカウントの準備
- 3. プロジェクト・ユーザー作成
- 4. ゲートウェイを設置し登録
- 5. アセットを追加
- **6. センサーを設置しアセットへペアリングする**
- 7. モバイルアプリによるアセットの監視

8. アラームの確認と対応

#### Monitron センサーを設置する

設置場所は、機器の温度または振動を 正確に検出できる場所を選択

#### **精度を高く検出するための留意点:**

- センサーを機器の本体に直接取り付ける
- 振動伝達の経路の長さ、発生源と振動とセンサー間の距離を 最小限にする
- 固有に発生する振動する可能性のある場所(板金カバーなど) にセンサーを取り付けることは避ける
- 最低でも センサーベースの3分の1はアセットに固定
- センサーのベース全体にわたって温度を測定するので接着面に 対してセンサーをできるだけ中央に配置
- センサーを工業用接着剤で取り付ける (シアノアクリレート系エポキシを推奨)

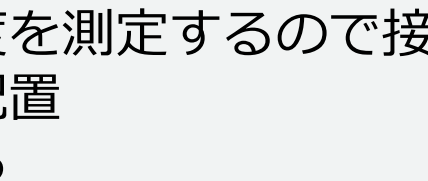

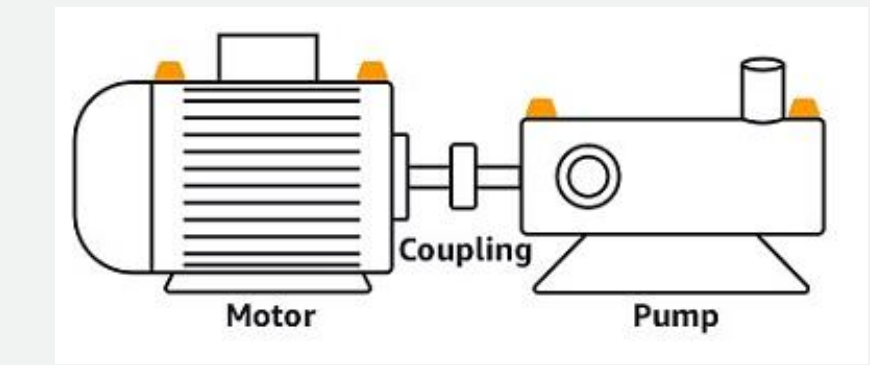

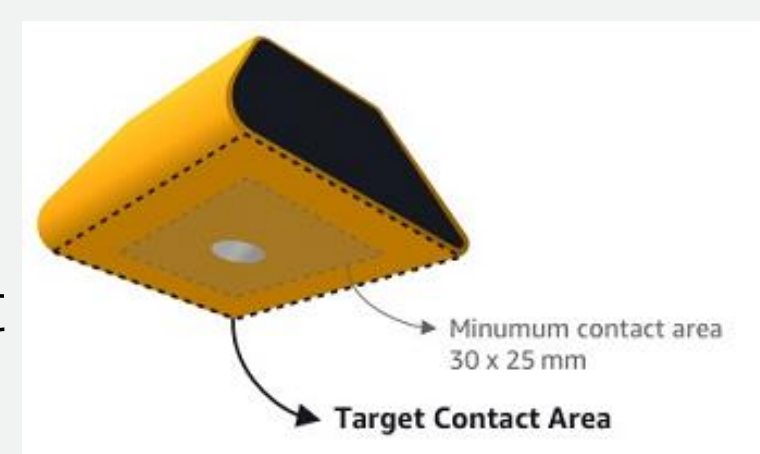

センサーをアセットにペアリングする

Amazon Monitron をペアリングして使用する

- 近距離無線通信(NFC)を搭載した iOS または Android スマートフォンを使 用
- ペアリング時点の設備は正常状態にする

#### ペアリング方法:

- Monitron モバイルアプリを操作してペアリング
- アセットリストからペアリングするアセットを選択 (無ければ アセットを作成)
- ポジションのリストから、ポジションを選択 (無ければ ポジションを作成)
- 「センサーをペアリング」を選択

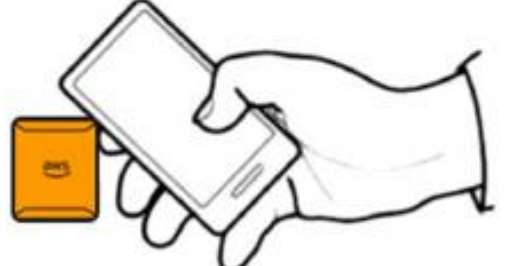

#### ポジションを追加 キャンセル 保存

ポジションを作成して、この新し く追加されたポジションにセンサ ーを接続します

ポジション名 センサーでモニタリングするポジション を指定します。

モーターのギア

最大60文字。

ポジションのタイプ センサーがペアリングされている場合、 タイプを変更することはできません。

ギアボックス

 $\blacktriangledown$ 

#### 機械のクラス

機械のクラスは ISO 20816 標準に基づい ています。

クラスト

▼

<https://docs.aws.amazon.com/Monitron/latest/getting-started-guide/step-2.html>

aws

[\*1] マシンクラス: [https://docs.aws.amazon.com/ja\\_jp/Monitron/latest/user-guide/as-add-sensors.html](https://docs.aws.amazon.com/ja_jp/Monitron/latest/user-guide/as-add-sensors.html) <sub>29</sub>

- 1. ハードウェアを購入
- 2. AWS アカウントの準備
- 3. プロジェクト・ユーザー作成
- 4. ゲートウェイを設置し登録
- 5. アセットを追加
- 6. センサーを設置しアセットへペアリングする
- **7. モバイルアプリによるアセットの監視**
- 8. アラームの確認と対応

### Monitron アプリによるアセットの監視

#### センサーから取得されたアセットの状態はMonitron アプリから監視することができます。

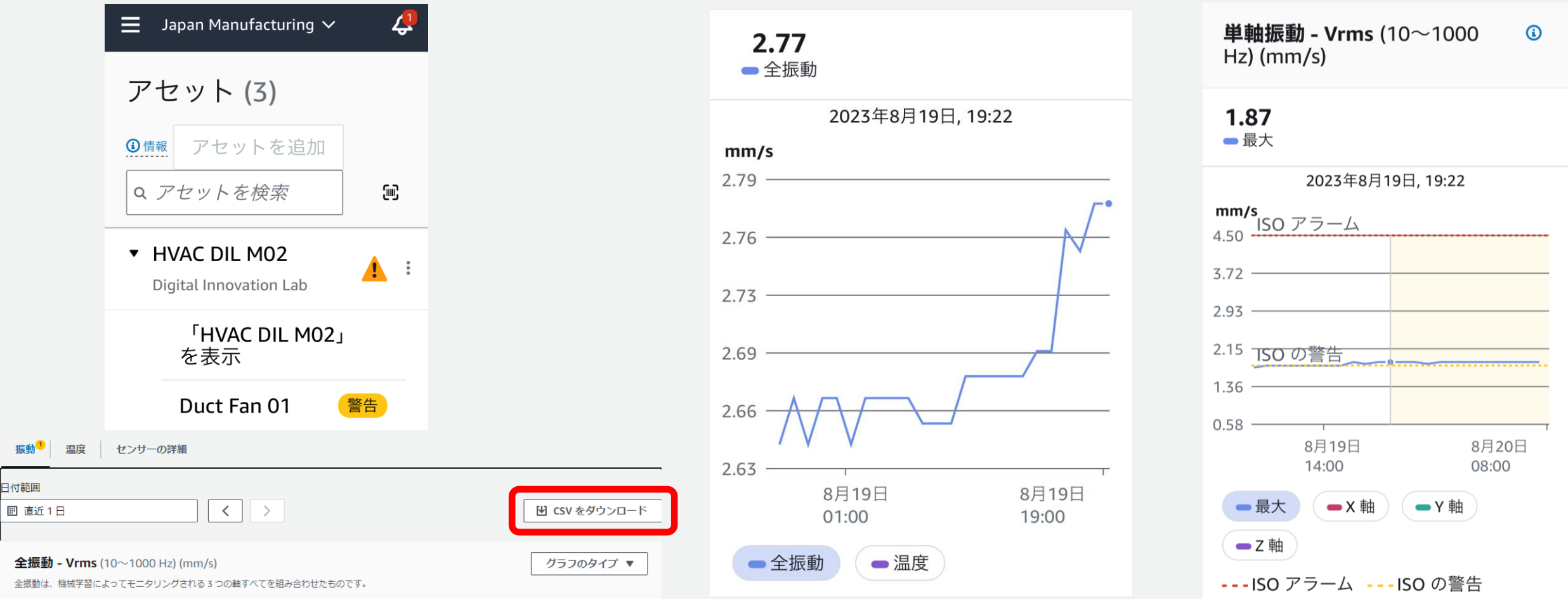

<https://docs.aws.amazon.com/Monitron/latest/getting-started-guide/step-3.html>

© 2023, Amazon Web Services, Inc. or its affiliates.

### Monitron アプリによるアセットの監視

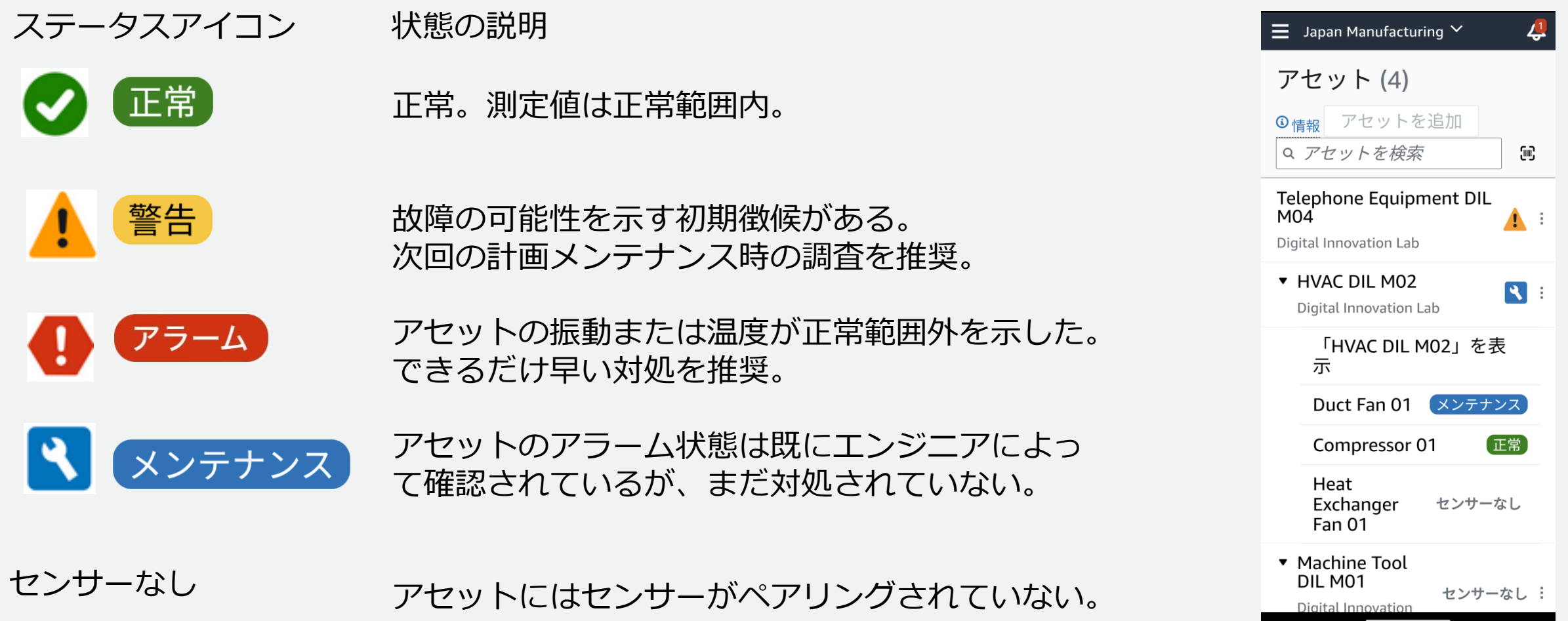

<https://docs.aws.amazon.com/Monitron/latest/getting-started-guide/step-3.html>

- 1. ハードウェアを購入
- 2. AWS アカウントの準備
- 3. プロジェクト・ユーザー作成
- 4. ゲートウェイを設置し登録
- 5. アセットを追加
- 6. センサーを設置しアセットへペアリングする
- 7. モバイルアプリによるアセットの監視
- **8. アラームの確認と対応**

#### 「アラーム」と「警告」

- しきい値を超えた場合モバイルアプリへ通知
- 状況を確認して"確認"をタップして、機器の調査を行う

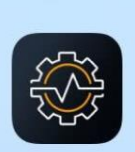

Warning: HVAC DI... 昨日 23:53 (Japan Manufacturing, Digital Innovation Lab). ISO vibration threshold detected at 2.66 mm/

S.

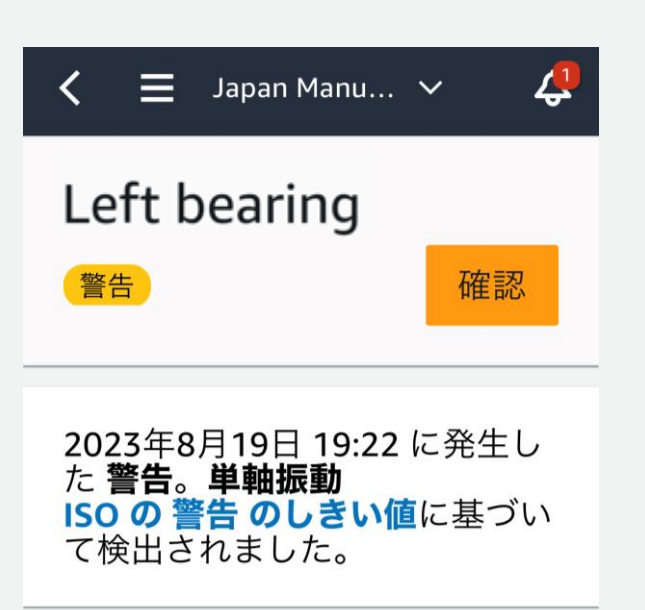

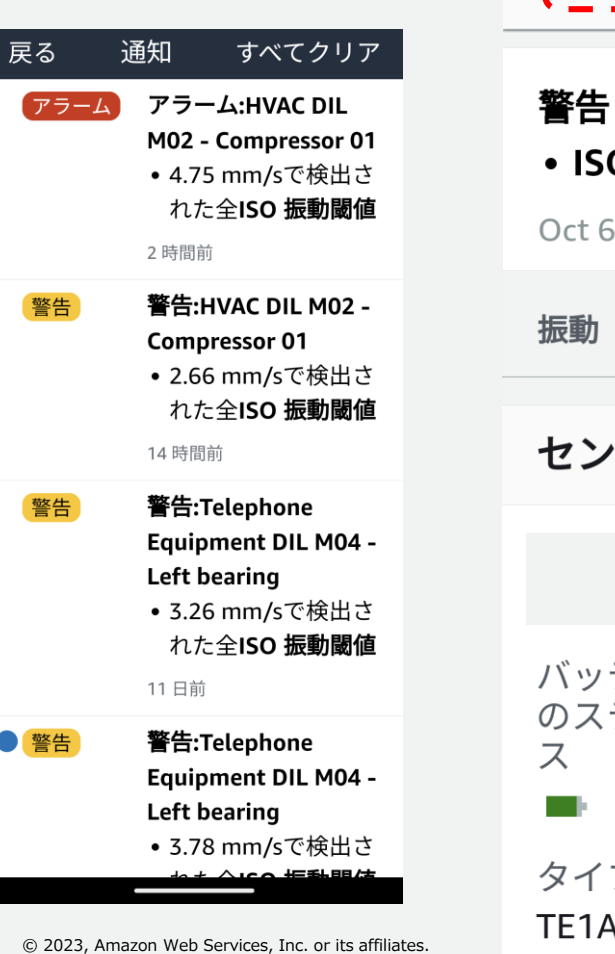

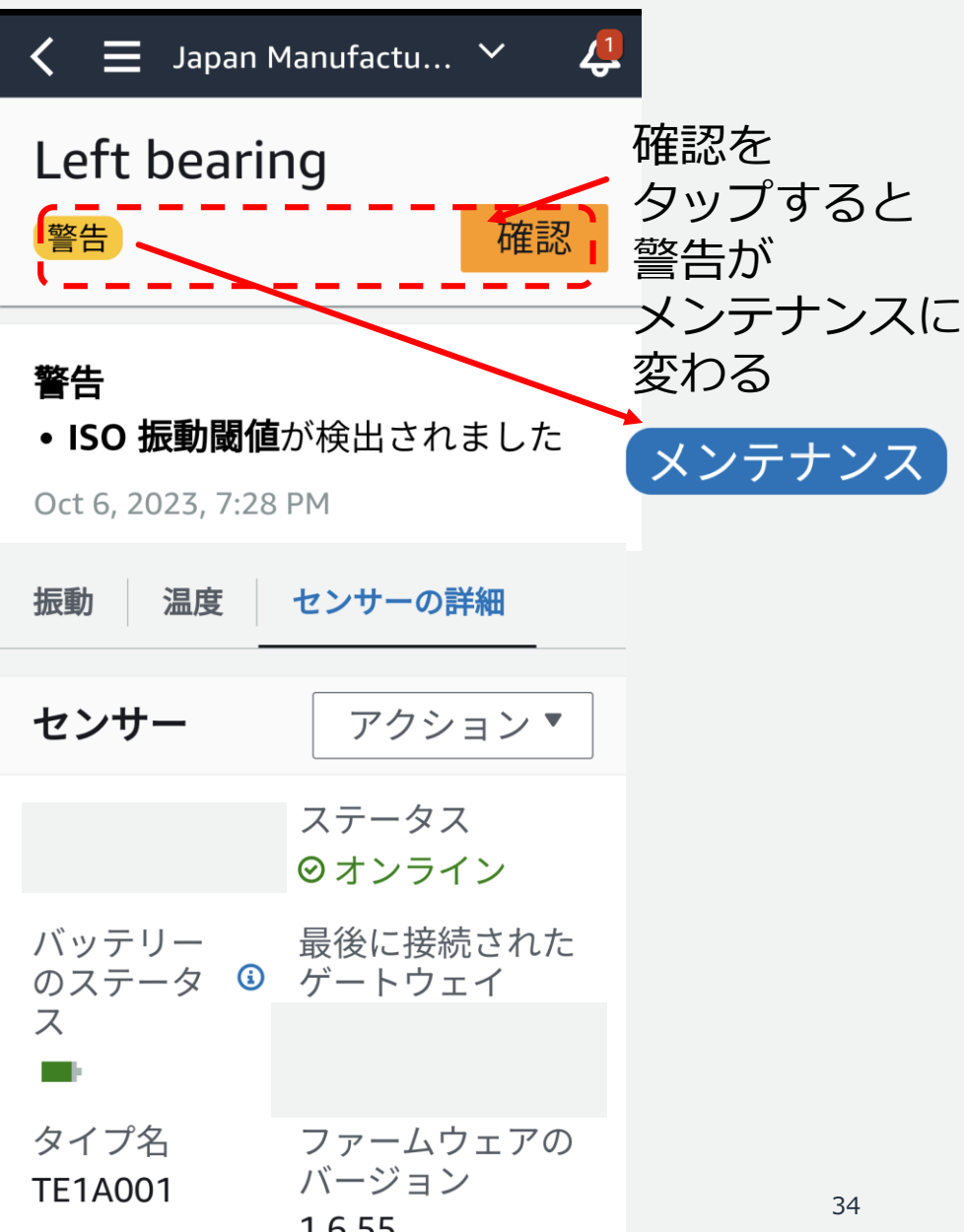

振動 温度 センサーの詳細 <https://docs.aws.amazon.com/Monitron/latest/getting-started-guide/step-3.html>

問題の解決とフィードバックの送信

#### オペレーターが現地で機器を診断後、障害だったかを判断したうえで、 障害モード、障害の原因、実行されたアクションをアプリへ入力する

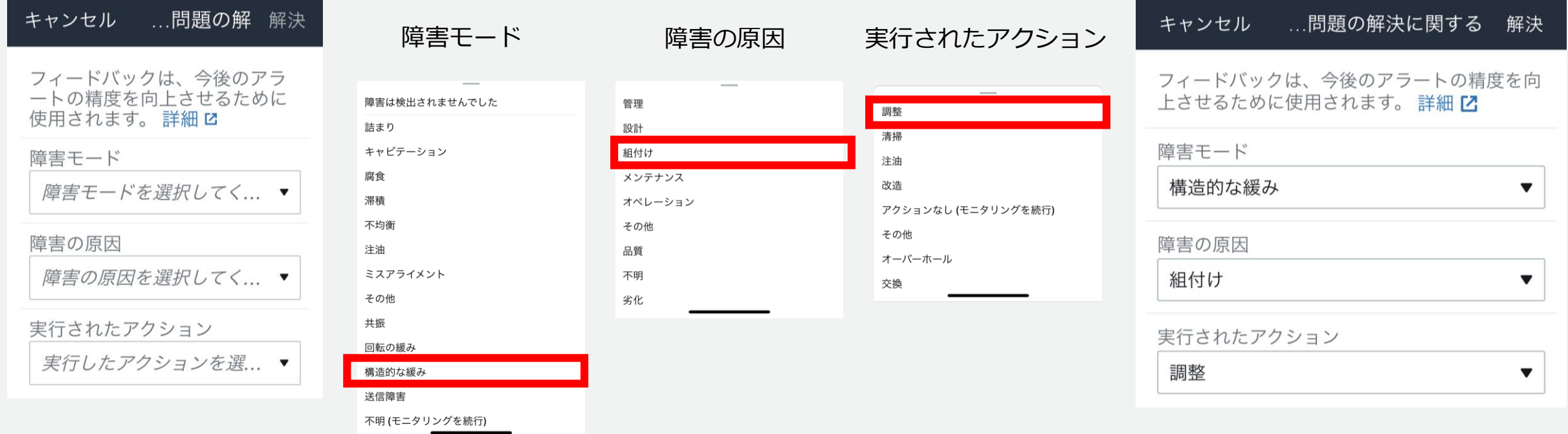

#### フィードバックを基にMonitronは追加学習を行う

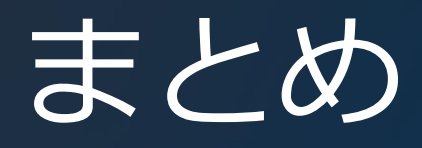

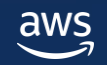

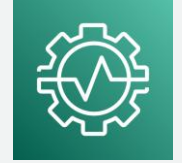

#### このセッションのまとめ

Amazon Monitron の利用方法

1.ハードウェアを購入 2.AWS アカウントの準備 3.プロジェクト・ユーザー作成 4.ゲートウェイを設置し登録 5.アセットを追加 6.センサーを設置しアセットへペアリングする 7.モバイルアプリによるアセットの監視 8.アラームの確認と対応

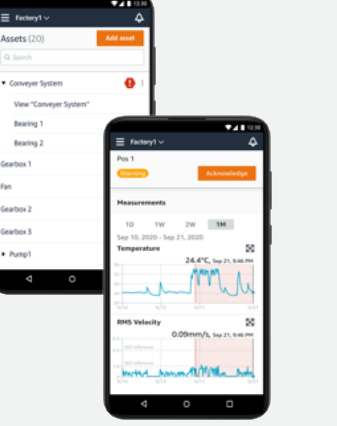

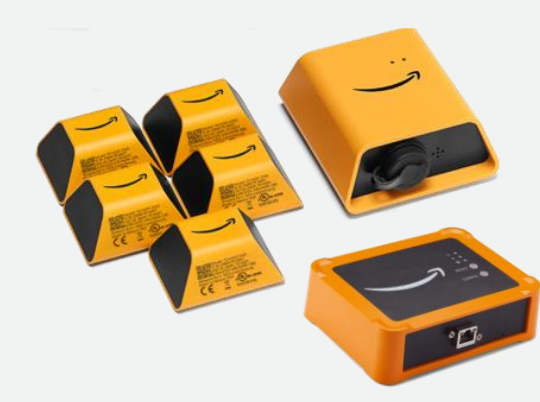

#### Amazon Monitron リファレンス より詳しい情報は以下を御覧ください

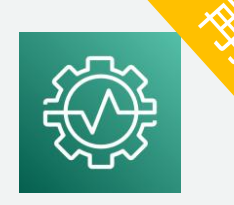

Documentation

- Getting Started Guide [https://docs.aws.amazon.com/Monitron/latest/getting-started-guide/gsg-getting](https://docs.aws.amazon.com/Monitron/latest/getting-started-guide/gsg-getting-started.html)started.html
- IT Manager's Guide [https://docs.aws.amazon.com/Monitron/latest/admin-guide/admin\\_what-is](https://docs.aws.amazon.com/Monitron/latest/admin-guide/admin_what-is-monitron.html)monitron.html
- User Guide <https://docs.aws.amazon.com/Monitron/latest/user-guide/what-is-monitron.html>
- Monitron Datasheet [https://d1.awsstatic.com/products/monitron/aws\\_monitron\\_datasheet.pdf](https://d1.awsstatic.com/products/monitron/aws_monitron_datasheet.pdf)

事例や紹介ビデオ

• <https://aws.amazon.com/jp/monitron/resources/> aws

#### AWS Black Belt Online Seminar とは

- 「サービス別」「ソリューション別」「業種別」などのテーマに分け、 アマゾン ウェブ サービス ジャパン合同会社が提供するオンラインセミナー シリーズです
- AWS の技術担当者が、AWS の各サービスやソリューションについてテーマ ごとに動画を公開します
- 以下の URL より、過去のセミナー含めた資料などをダウンロードすることが できます
	- <https://aws.amazon.com/jp/aws-jp-introduction/aws-jp-webinar-service-cut/>
	- <https://www.youtube.com/playlist?list=PLzWGOASvSx6FIwIC2X1nObr1KcMCBBlqY>
	- ご感想は X (Twitter) へ!ハッシュタグは以下をご利用ください #awsblackbelt

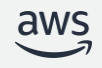

#### 内容についての注意点

- 本資料では資料作成時点のサービス内容および価格についてご説明しています。 AWS のサービスは常にアップデートを続けているため、最新の情報は AWS 公式 ウェブサイト [\(https://aws.amazon.com/\)](https://aws.amazon.com/) にてご確認ください
- 資料作成には十分注意しておりますが、資料内の価格と AWS 公式ウェブサイト記載 の価格に相違があった場合、AWS 公式ウェブサイトの価格を優先とさせていただき ます
- 価格は税抜表記となっています。日本居住者のお客様には別途消費税をご請求させて いただきます
- 技術的な内容に関しましては、有料の AWS [サポート窓口](https://aws.amazon.com/jp/premiumsupport/)へお問い合わせください
- 料金面でのお問い合わせに関しましては、[カスタマーサポート窓口](https://console.aws.amazon.com/support/home#/case/create?issueType=customer-service)へ お問い合わせください (マネジメントコンソールへのログインが必要です)

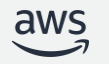

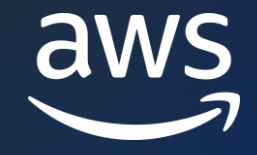

# Thank you!

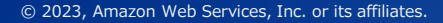

© 2023, Amazon Web Services, Inc. or its affiliates.